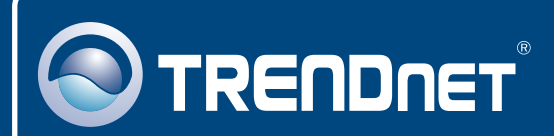

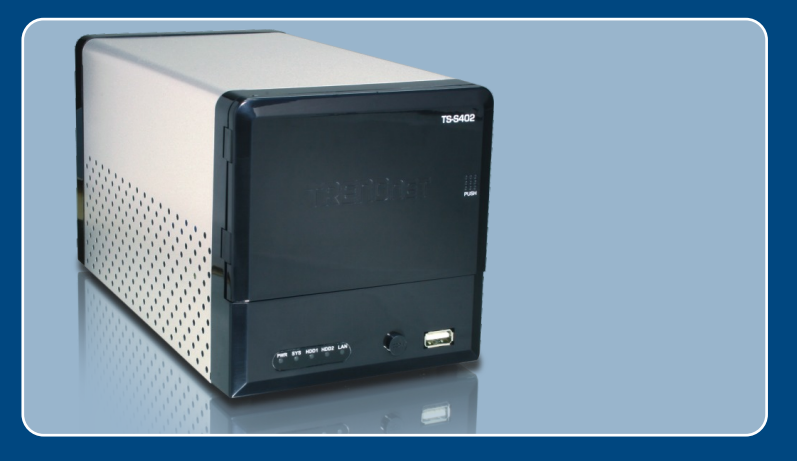

# Quick Installation Guide<br>EXCIPITI

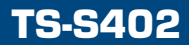

# **Table of Contents**

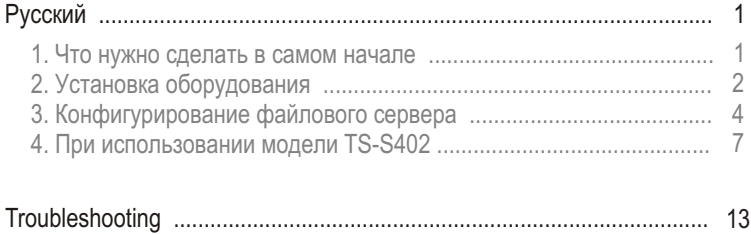

## **1. Что нужно сделать в самом начале**

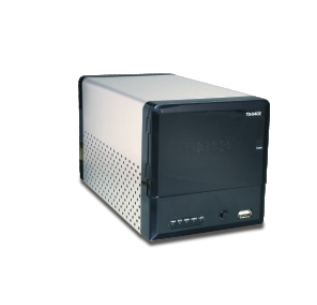

#### $Co$ держимое **упаковки**

- TS-S402
- TS-S402<br>• CD-ROM-диск с ут<br>• Руководство по бь<br>• Крепежная стойка<br>• Адаптер источник CD-ROM-диск с утилитами
- Руководство по быстрой установке
- 
- Адаптер источника питания
- 12V DC, 7.0A)<br>• Крепежные кронштейны

## Системные требования

- Веб-браузер: Internet Explorer (6.0 или более)
- Компьютер с соответствующим образом установленным сетевым
- адаптером.<br>• Сетевой коммутатор или концентратор с имеющимся сетевым портом LAN.<br>• Сетевой кабель R.I-45
- 
- Сетевой кабель RJ-45.<br>• Жесткий диск SATA I/II или запоминающее устройство USB 2.0 (т.е. флэш-накопитель, внешний жесткий диск)
- iTunes (дополнительно)

Примечание: жесткий диск или запоминающее устройство USB в комплект не включены.

### Применение

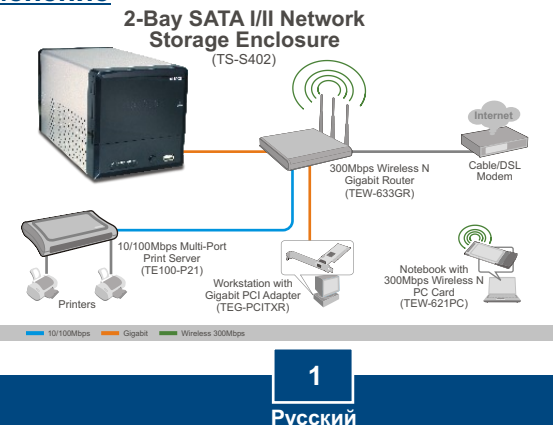

# 2. Установка оборудования

1. Прикрепите кронштейны из комплекта с обеих сторон жесткого диска 3.5" SATA с помощью винтов из комплекта.

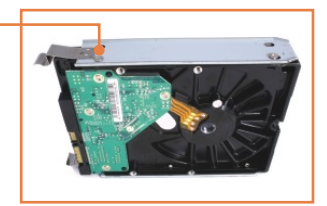

2. Спереди устройства TS-S402 надавите для открытия дверцы корпуса.

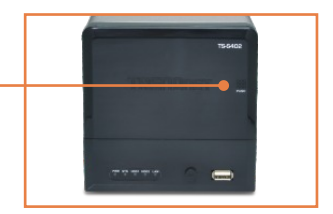

3. Вставьте жесткий диск в одно из двух гнезд. Подключите кабель питания и передачи данных SATA к жесткому диску.

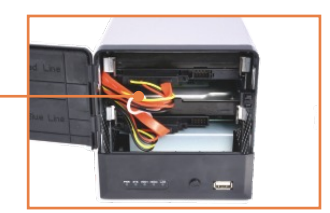

- 4. Повторите шаги 1-3 для второго жесткого диска.
- 5. Если есть запоминающее устройство USB, подключите его к одному из 2-х USB-гнезд спереди или сзади устройства **TS-S402**

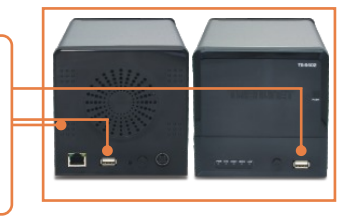

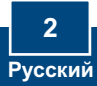

6. Присоедините кабель RJ-45 от коммутатора/концентратора к гнезду LAN устройства TS-S402.

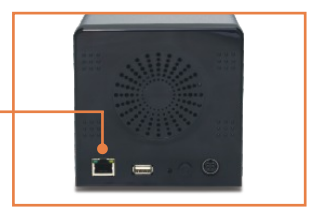

- 7. Присоедините сетевой шнур к адаптеру питания.
- 8. Подключите внешний адаптер питания к файловому серверу и затем к сетевой розетке.

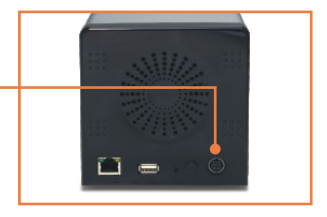

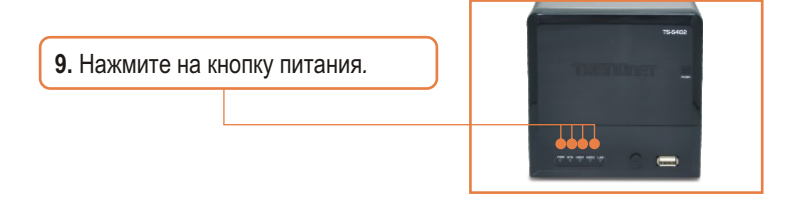

## Установка завершена.

## Зарегистрируйте свой продукт

Для того, чтобы воспользоваться сервисным обслуживанием и поддержкой на высшем уровне, предлагаем вам зарегистрировать свой продукт в режиме онлайн здесь: http://www.trendnet.ru/products/registration.php Благодарим Вас за то, что Вы выбрали TRENDnet

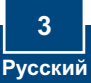

Примечание: рекомендуется настроить конфигурацию запоминающего устройства на компьютере, подключенном с помощью проводов. . Поскольку у запоминающего устройства IP-адрес по умолчанию -192.168.10.10, нужно убедиться в том, что он не присвоен другим сетевым устройствам.

## Пользователям Windows

1. Вставьте компакт-диск с утилитой в дисковод CD-ROM и **нажмите на Установить VTИЛИTV.** 

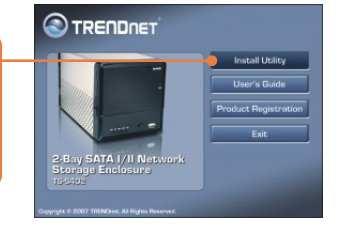

**2.** Следуйте указаниям из Мастера **VCTАНОВКИ** И ЗАТЕМ НАЖМИТЕ НА кнопку Завершить. Повторите  $\mu$ аг 1 и 2 для каждого клиентского компьютера в среде **Windows** 

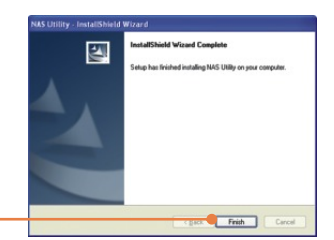

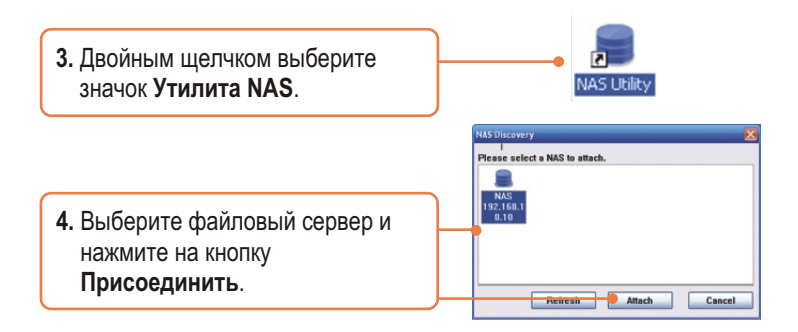

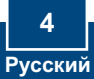

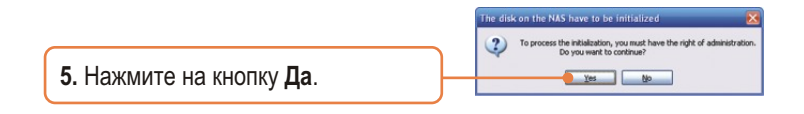

6. Введите идентификатор пользователя и пароль администратора. Затем нажмите на Вход в систему. По умолчанию: Пользователь: admin Пароль: admin

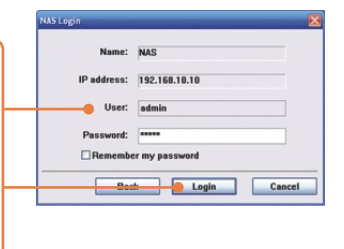

7. Выберите Тип формата (напр., **EXT2, EXT3) и нажмите на** кнопку Далее.

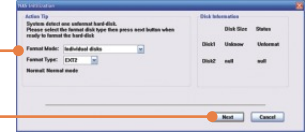

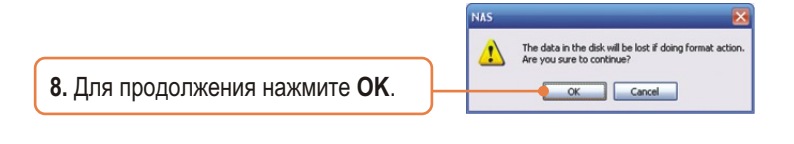

9. Нажмите на кнопку Завершить. Fish Cared

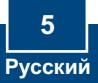

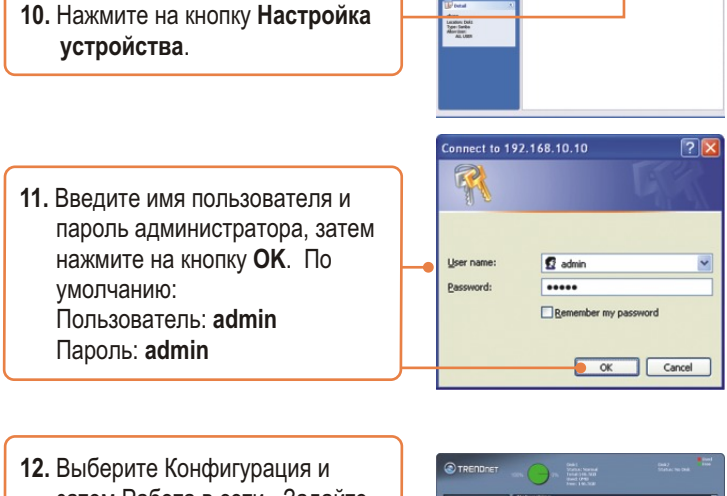

затем Работа в сети. Задайте **IP-адрес, маску подсети, шлюз** и нажмите на кнопку **Изменить.** Примечание: IP- адрес должен совпадать с cermeнтом вашей сети

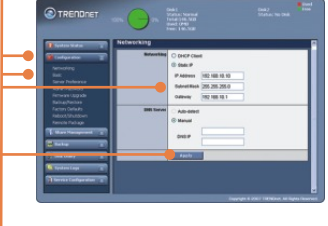

 $\frac{1}{2}$  **D**  $\frac{1}{2}$  **D**  $\frac{1}{2}$  **D**  $\frac{1}{2}$  **D**  $\frac{1}{2}$ 

## Настройка конфигурации завершена.

Подробнее о конфигурировании устройства TS-S402 и дополнительных настройках можно узнать в разделе «Поиск и устранение неисправностей» руководства пользователя на CD-ROM-диске или на веб-сайте Trendnet по адресу http://www.trendnet.com.

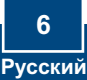

# **4. При использовании модели TS-S402**

## **Добавление пользователя**

1. В поле настройки конфигурации браузера, выберите  $C$ ОВМАСТНОА ИСПОЛЬЗОВАНИА **управление**, затем управление **пользователями** Затем нажмите на зеленый знак плюс Если создается совместная папка, пропустите этот шаг и перейдите к Создание папки.

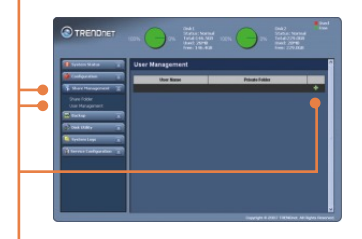

**2.** Введите имя пользователя и пароль, подтвердите пароль и нажмите на кнопку **Применить**.

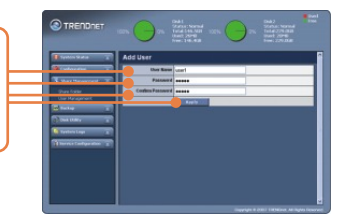

**3.** Нажмите на зеленый знак плюс для добавления новых nonьзователей Примечание: Имя пользователя можно использовать только на одном компьютере одновременно. Добавляйте имя пользователя для каждого клиента, который получит доступ к устройству TS-S402.

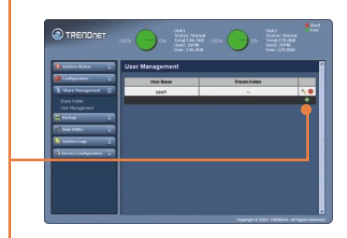

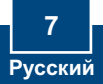

## Создание папки

1. Выберите Совместное использование - управление, далее Общая папка. Выберите имя диска и введите имя папки. Обшая папка Выберите Анонимно и нажми-те на кнопку Применить. Частная папка Выберите Личная папка. Выберите пользователя, нажмите на кнопку Добавить нового пользователя. Выберите Только чтение для доступа только для чтения и нажмите на кнопку Применить.

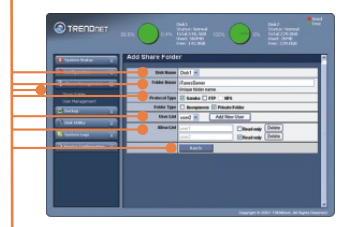

## Папка доступа на клиентском компьютере в среде Windows

- 1. Откройте утилиту NAS (см. шаг 2 и 3 из раздела 3: Настройка конфигурации файлового сервера)
- 2. Укажите клиентского пользователя (его имя) и пароль. Затем нажмите на Вход в систему. См. Добавление пользователя выше, если пользователь еще не добавлен.

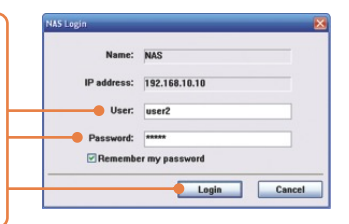

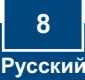

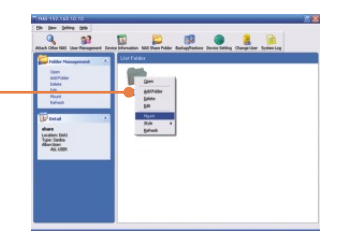

4. При доступе к личной папке откроется это окно. Нажмите на **КНОПКУ ОК.** 

щелкните по папке и выберите

3. RПравой кнопкой мыши

**Установить** 

The sanba shared folder can only be accessed by one user at any time.<br>The current user must ensure that they close the folder after use, other Carol Cancel

5. Выберите имеющийся Диск (напр., Z:) Щелкните по кнопке Завершить.

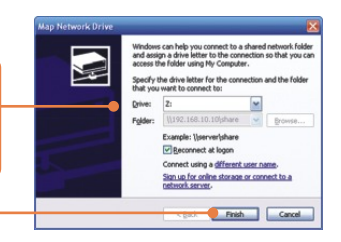

6. Двойным щелчком выберите папку (напр., общая <Z:>. Z соответствует имеющемуся диску, выбранному в шаге 2.)

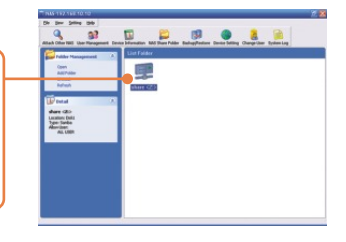

7. Повторите шаги 1-7 на каждом компьютере с ОС Windows.

## Резервные данные на USB-накопителях для **СОВМЕСТНОГО ИСПОЛЬЗОВАНИЯ ПАПКИ НА ЖЕСТКОМ диске**

**1.** Прижмите кнопку **Резервирование** спереди файлового сервера, дождавшись мигания индикаторов СИД **SYS** è **HDD /HDD2**.

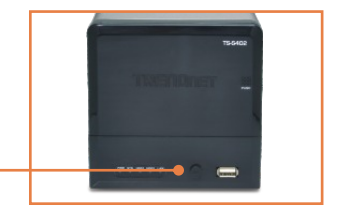

- **2.** Дождитесь момента, когда èíäèêàòîðû **SYS** è **HDD/HDD2** станут гореть постоянно.
- 3. Двойным щелчком выберите общую папку.
- share <Z:>
- 4. Появится папка USBCopy.

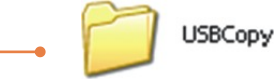

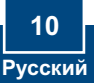

## **Настройка сервера iTunes**

**1.** В разделе конфигурации браузера для устройства TS- $S402$  выберите **Конфигурация**, затем выберите **Предпочтения** для сервера. По умолчанию служба **iTunes** включена. Если служба *iTunes* отключена, выберите **Включить** и нажмите íà êíîïêó **Ïðèìåíèòü**..

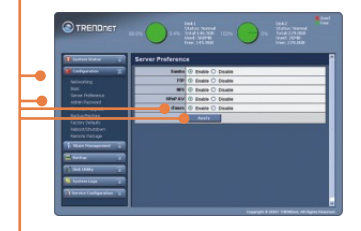

 $2.$  Выберите **Конфигурация сервисов** и выберите сервер **iTunes**. Введите имя Сервера **iTunes**, выберите Общую папку и укажите время обновления (в секундах). Выберите **Включить** для активизации защиты паролем. Задайте и подтвердите пароль и нажмите на кнопку **Применить**.

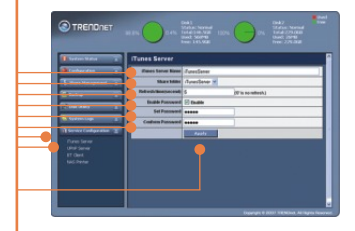

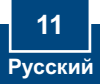

3. На клиентском компьютере откройте iTunes. Выберите Серверы iTunes. Если включена защита паролем, введите пароль и нажмите ОК.

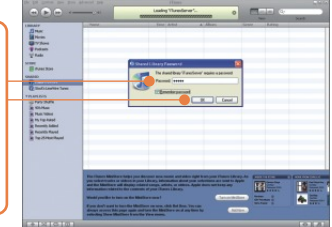

4. Если в общей папке имеются мелодии, то отобразятся песни.

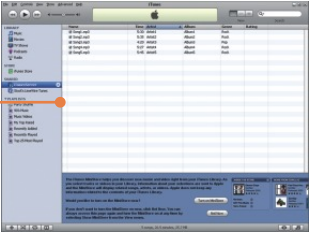

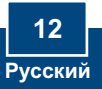

#### **Q1: Can I connect or disconnect the USB storage device while the TS-S402 is on?**

**A1:**  Yes, you can connect or disconnect any external USB device while the computer is on, because the USB interfaces are Plug-and-Play and hot-pluggable.

#### **Q2: The NAS utility is unable to detect the Storage Server. What should I do?**

**A2:**  First, check your hardware settings again by following the instructions in section 2. Second, make sure the LAN lights is lit. Third, disable any software firewall programs (e.g. Norton Internet Security, McAfee). If you are running Windows XP or Vista, disable the built-in firewall. Fourth, try installing the NAS utility on another Windows PC. Fifth, Take a pin or paperclip, press on it for 15 seconds and then let go. Sixth, put a static IP address in the same subnet as the storage server. Then open up your browser and type in the address bar http://192.168.10.10. Then hit Enter. Please see the steps below for instructions on putting a static IP address on your Windows PC:

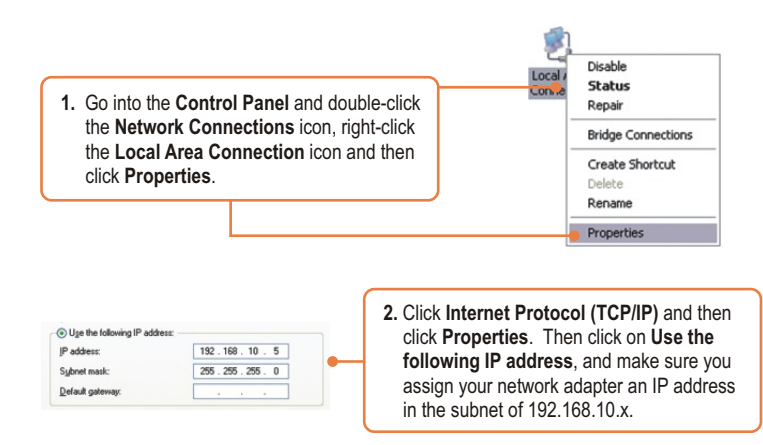

#### **Q3: I am unable to mount or access the SATA hard drive. What should I do?**

**A3:** First, verify that the SATA hard drive has been properly installed (see section 2). Second, connect the SATA hard drive to the second SATA power and data cable. Third, double click on My Computer. If you were able to mount the device, you should see the icon for drive under **Network Drives.**

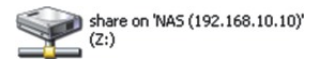

#### **Q4: What file formats are supported?**

**A4:** EXT2 and EXT3 file formats are supported for hard drive. FAT16, FAT32 and NTFS file formats are support for USB storage devices.

#### : **I setup a password on my storage server, but I forgot it. How do I reset the storage Q5 server to factory defaults.**

**A5:** There is a reset button on the back of the storage server. Take a pin or paperclip, press on it for 15 seconds and then let go. The default user name and password is admin.

#### Q6: I press on the power button on the TS-S402 to turn it off, but it remains on. What should **I do?**

A6: Make sure to press the power button all the way in and hold for five seconds.

#### **When I connect the storage device to a Gigabit switch, I am not getting Gigabit speeds. Q7: What should I do?**

A7: Make sure you are using CAT-5e or CAT-6 Ethernet Cables. Some CAT-5 cables are not rated to run in Gigabit.

If you still encounter problems or have any questions regarding the **TS-S402,** please contact TRENDnet's Technical Support Department.

#### **Certifications**

This equipment has been tested and found to comply with FCC and CE Rules. Operation is subject to the following two conditions:

(1) This device may not cause harmful interference.

(2) This device must accept any interference received. Including interference that may cause undesired operation.

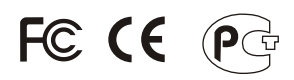

Waste electrical and electronic products must not be disposed of with household waste. Please recycle where facilities exist. Check with you Local Authority or Retailer for recycling advice.

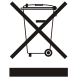

**NOTE:** THE MANUFACTURER IS NOT RESPONSIBLE FOR ANY RADIO OR TV INTERFERENCE CAUSED BY UNAUTHORIZED MODIFICATIONS TO THIS EQUIPMENT. SUCH MODIFICATIONS COULD VOID THE USER'S AUTHORITY TO OPERATE THE EQUIPMENT.

#### **ADVERTENCIA**

En todos nuestros equipos se mencionan claramente las caracteristicas del adaptador de alimentacón necesario para su funcionamiento. El uso de un adaptador distinto al mencionado puede producir daños fisicos y/o daños al equipo conectado. El adaptador de alimentación debe operar con voltaje y frecuencia de la energia electrica domiciliaria existente en el pais o zona de instalación.

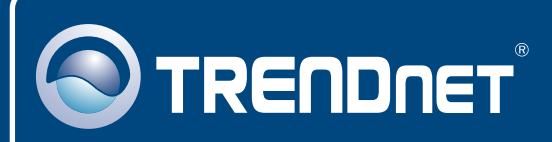

# TRENDnet Technical Support

## US · Canada

24/7 Tech Support **Toll Free Telephone:** 1(866) 845-3673

 $\overline{\text{Europe}}$  (Germany • France • Italy • Spain • Switzerland • UK)

**Toll Free Telephone:** +00800 60 76 76 67

English/Espanol - 24/7 Francais/Deutsch - 11am-8pm, Monday - Friday MET

#### **Worldwide**

**Telephone:** +(31) (0) 20 504 05 35

English/Espanol - 24/7 Francais/Deutsch - 11am-8pm, Monday - Friday MET

# Product Warranty Registration

**Please take a moment to register your product online. Go to TRENDnet's website at http://www.trendnet.com/register**

# **TRENDNET**

**20675 Manhattan Place Torrance, CA 90501 USA**

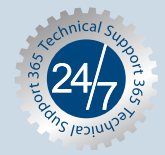